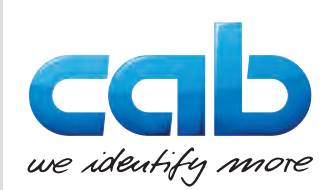

Käyttöohje

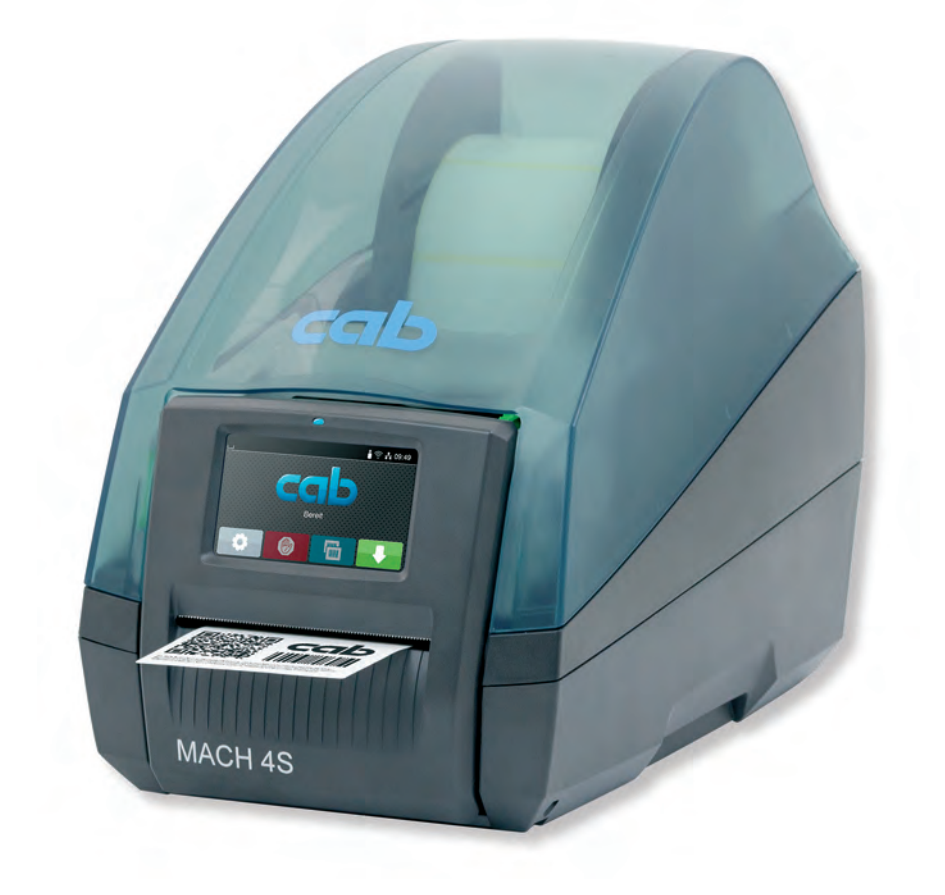

**Etikettitulostin** 

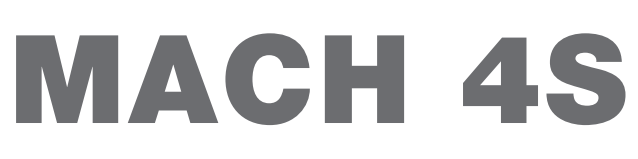

# **2 2 Käyttöohje seuraaville tuotteille**

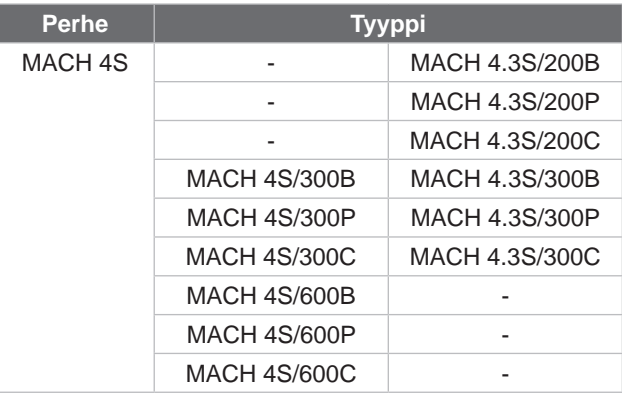

#### **Versio:** 08/2024 - **Tuotenro** 9003117

#### **Tekijänoikeus**

Tämä asiakirja sekä sen käännökset ovat cab Produkttechnik GmbH & Co KG:n omaisuutta.

Toisintamiseen, työstämiseen, monistamiseen tai levittämiseen kokonaisuudessaan tai osittain muihin tarkoituksiin kuin alkuperäisen tarkoituksenmukaisen käytön seurantaan vaaditaan cabin etukäteinen kirjallinen suostumus.

#### **Tavaramerkki**

Windows on Microsoft Corporationin rekisteröity tavaramerkki.

#### **Toimitus**

Jos sinulla on kysyttävää tai ehdotuksia, käänny cab Produkttechnik GmbH & Co KG:n puoleen Saksan osoitteessa.

#### **Ajankohtaisuus**

Jatkuvasta laitteiden tuotekehittelystä johtuen voi laitteessa ja sen dokumentoinnissa esiintyä eroavaisuuksia.

Ajankohtainen versio löytyy osoitteesta www.cab.de.

#### **Myyntiehdot**

Toimitukset ja suoritukset tapahtuvat cabin yleisten myyntiehtojen mukaisesti.

Ranska **cab Technologies S.à.r.l.** Niedermodern Tel. +33 388 722501 *[www.cab.de/fr](http://www.cab.de/fr)*

USA **cab Technology, Inc.** Chelmsford, MA Tel. +1 978 250 8321 *[www.cab.de/us](http://www.cab.de/us)*

Meksiko **cab Technology, Inc.** Juárez Tel. +52 656 682 4301 *[www.cab.de/es](http://www.cab.de/es)*

Taiwan **cab Technology Co., Ltd.** Taipei

Tel. +886 (02) 8227 3966 *[www.cab.de/tw](http://www.cab.de/tw)*

Kiina **cab (Shanghai) Trading Co., Ltd.** Shanghai Tel. +86 (021) 6236 3161 *[www.cab.de/cn](http://www.cab.de/cn)*

Singapore **cab Singapore Pte. Ltd.** Singapore Tel. +65 6931 9099 *[www.cab.de/e](http://www.cab.de/en)n*

Etelä-Afrikka **cab Technology (Pty) Ltd.** Randburg Tel. +27 11 886 3580 *[www.cab.de/za](http://www.cab.de/za)*

# Sisällysluettelo

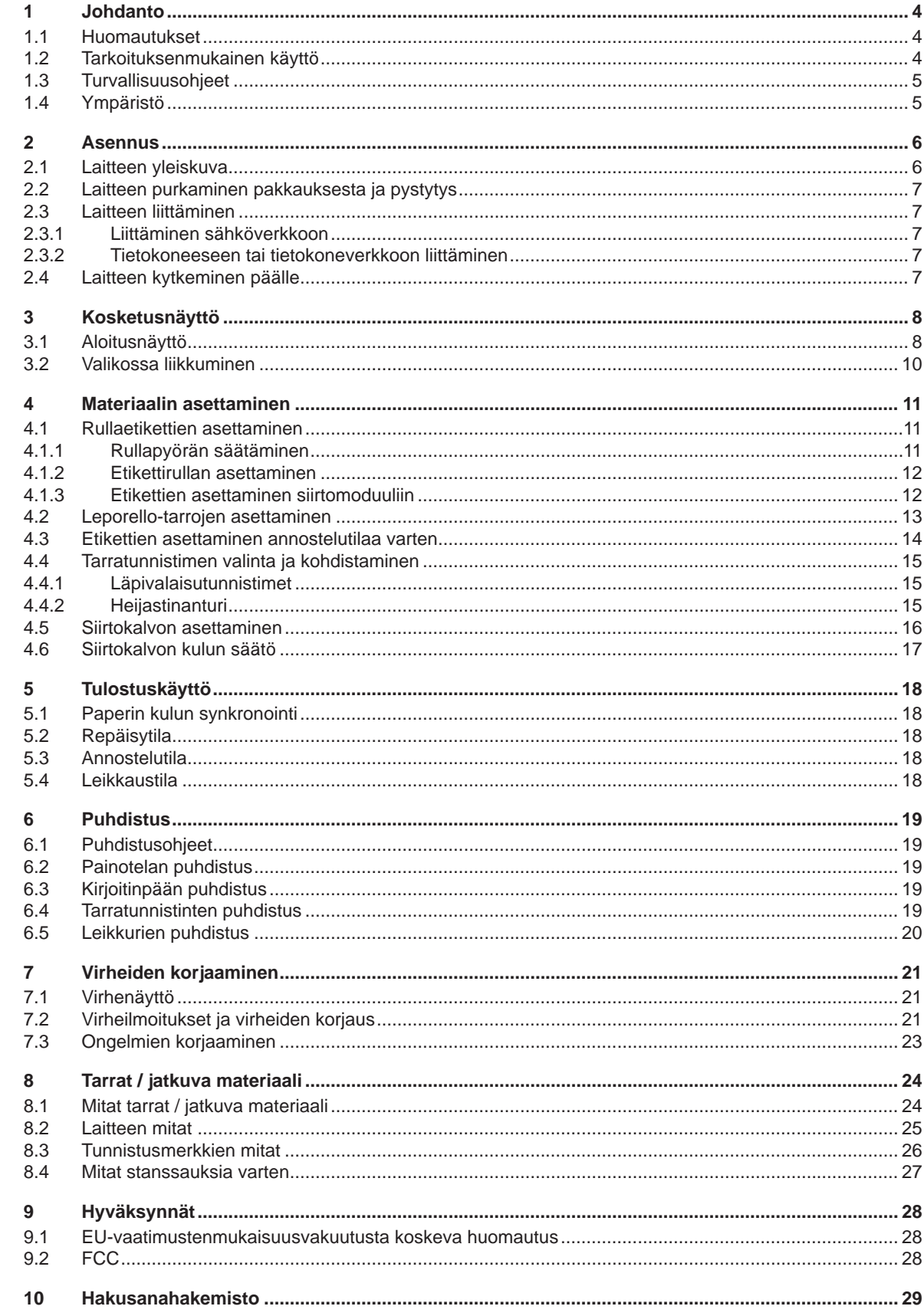

# <span id="page-3-0"></span>**4 1 Johdanto 4**

#### **1.1 Huomautukset**

<span id="page-3-1"></span>Tärkeät tiedot ja huomautukset on merkitty tähän asiakirjaan seuraavasti:

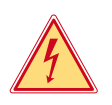

**Vaara!**

**Muistuttaa vaarallisen jännitteen aiheuttamasta poikkeuksellisen suuresta vaarasta, joka uhkaa välittömästi henkeä tai terveyttä.**

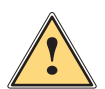

# **Vaara!**

**Muistuttaa huomattavan riskin aiheuttavasta vaaratekijästä, joka johtaa kuolemaan tai vakavaan loukkaantumiseen, ellei vaaratekijän esiintymistä ehkäistä.**

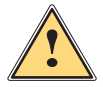

#### **Varoitus!**

**Muistuttaa kohtalaisen riskin aiheuttavasta vaaratekijästä, joka voi johtaa kuolemaan tai vakavaan loukkaantumiseen, ellei vaaratekijän esiintymistä ehkäistä.**

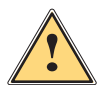

#### **Ole varovainen!**

**Muistuttaa lievän riskin aiheuttavasta vaaratekijästä, joka voi johtaa lievään tai kohtalaisen vakavaan loukkaantumiseen, ellei vaaratekijän esiintymistä ehkäistä.**

## **! Huomio!**

**Muistuttaa mahdollisista esinevahingoista tai mahdollisesta laadun heikentymisestä.**

## **i Huomautus!**

Ympäristö!

**Neuvoja työnkulun helpottamista varten tai huomautus tärkeästä työvaiheesta.**

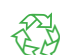

Vinkkejä ympäristönsuojeluun.

- **Käsittelyohjeita**
- $\triangleright$  Viittaus lukuun, sijaintiin, kuvanumeroon tai asiakirjaan.
- \* Vaihtoehto (tarvike, oheislaite, erikoisvaruste).
- *Aika* Näkymä näytöllä.

#### **1.2 Tarkoituksenmukainen käyttö**

- Laite on valmistettu alan uusinta tekniikkaa soveltaen ja voimassaolevia turvateknisiä määräyksiä noudattaen. Tästä huolimatta tuotteen käytössä voi esiintyä tilanteita, jotka altistavat käyttäjän tai muita henkilöitä kuoleman tai vakavan vammautumisen vaaralle tai jossa laite ja muita esineitä voi vahingoittua.
- Laitetta saa käyttää vain teknisesti moitteettomassa kunnossa, sen käytön tulee olla tarkoituksenmukaista ottaen huomioon turvallisuustekijät ja käyttöön liittyvät vaarat käyttöohjeen mukaisesti.
- Laite on tarkoitettu ainoastaan soveltuvien materiaalien tulostamiseen. Muun kaltainen tai tästä poikkeava käyttö ei ole tarkoituksenmukaista. Valmistaja/tavarantoimittaja ei korvaa vääränlaisesta käytöstä aiheutuneita vahinkoja; riski on yksin käyttäjän vastuulla.
- Tarkoituksenmukaiseen käyttöön kuuluu myös käyttöohjeen noudattaminen.

# <span id="page-4-0"></span>**[1 Johdanto](#page-3-1) 5**

### **1.3 Turvallisuusohjeet**

- Laite soveltuu käytettäväksi sähköverkoissa, joiden vaihtojännite on 100 V 240 V. Se tulee liittää vain sähköpistorasiaan, jossa on turvamaadoitus.
- Liitä laite vain suojapienjännitteellä toimiviin laitteisiin.
- Kytke kaikki asianosaiset laitteet (tietokone, tulostin, lisälaitteet) pois päältä, ennen kuin kytket tai irrotat liitäntöjä.
- Käytä laitetta ainoastaan kuivassa käyttöympäristössä, äläkä altista sitä kosteudelle (roiskevedelle, sumulle jne.).
- Älä käytä laitetta räjähdysalttiissa ympäristössä.
- Älä käytä laitetta suurjännitejohtojen läheisyydessä.
- Jos laitetta käytetään kansi avattuna, varo, etteivät vaatteet, hiukset, korut tai vastaavat joudu kosketuksiin laitteen suojaamattomien, pyörivien osien kanssa.
- Laite tai sen osat voivat kuumentua tulostuksen aikana. Älä koske niihin käytön aikana ja anna niiden jäähtyä ennen purkamista tai materiaalin vaihtoa.
- Vain tässä käyttöohjeessa kuvatut toimenpiteet ovat sallittuja. Muut työt saavat suorittaa vain asianmukaisesti koulutetut henkilöt tai huoltoteknikot.
- Virheelliset elektronisiin rakenneosiin ja niiden ohjelmistoihin kohdistuvat toimenpiteet voivat aiheuttaa häiriöitä.
- Myös muut laitteeseen kohdistuvat epäasianmukaiset toimenpiteet ja muutokset voivat vaarantaa käyttöturvallisuuden.
- Korjaustyöt tulee teettää aina pätevässä korjaamossa, josta löytyy vaadittuihin töihin tarvittavat ammattitaito ja työkalut.
- Laitteisiin on kiinnitetty erilaisia varoitustarroja, joiden tarkoitus on kiinnittää huomio vaaroihin. Tarroja ei saa irrottaa, sillä tällöin vaarat eivät välttämättä tule huomatuiksi.
- Äänenpainetaso on käytön aikana alle 70 dB(A).

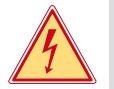

# **Vaara!**

**Verkkojännitteen aiheuttama hengenvaara.**

X **Älä avaa laitteen koteloa.**

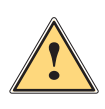

# **Varoitus!**

**Tämä on luokan A laitteisto. Asuinympäristössä laitteisto saattaa aiheuttaa radiotaajuushäiriöitä. Tässä tapauksessa käyttäjäyritykseltä saatetaan vaatia soveltuvia toimenpiteitä.**

## **1.4 Ympäristö**

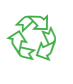

Käytöstä poistettavat laitteet sisältävät arvokkaita kierrätyskelpoisia materiaaleja, jotka soveltuvat hyötykäyttöön.

- X Toimita ne hävitystä varten soveltuviin keräyspisteisiin talousjätteestä erillään.
- Tulostimen modulaarisen rakenteensa ansiosta osiin purkaminen on täysin mahdollista.
- $\blacktriangleright$  Kierrätä osat.

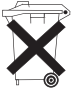

- Laitteen piirilevy on varustettu litiumparistolla.
- Toimita se kaupan paristojenkeräyslaatikkoon tai kunnalliseen kierrätyspisteeseen.

#### <span id="page-5-0"></span>**6 2 Asennus 6**

### **2.1 Laitteen yleiskuva**

<span id="page-5-1"></span>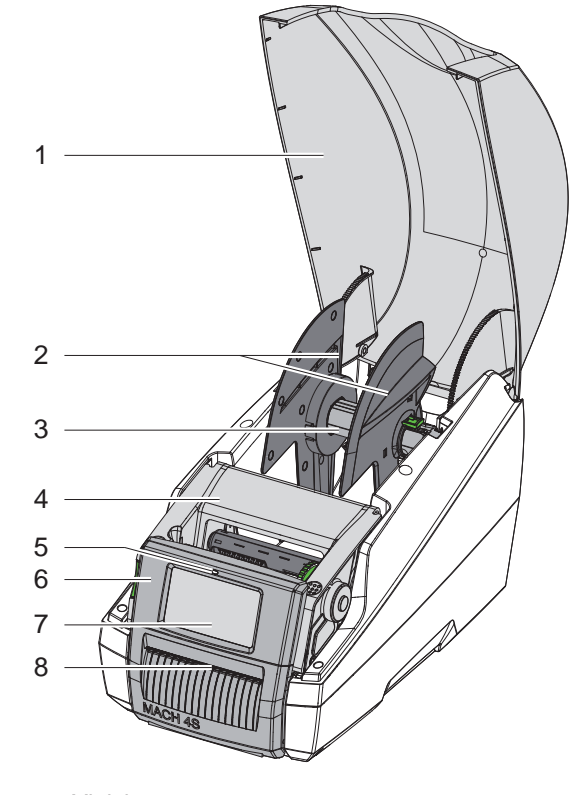

- 1 Kansi
- 2 Reunan säätäjä<br>3 Rullapyörä
- 3 Rullapyörä<br>4 Painomodu
- 4 Painomoduuli<br>5 LED "Laite päi
- LED "Laite päällä"
- 6 Ohjauspaneeli
- 7 Kosketusnäyttö
- 8 Etikettien poistoaukko

Kuva 1 Yleiskuva

![](_page_5_Figure_12.jpeg)

Kuva 2 Painomoduuli

![](_page_5_Figure_14.jpeg)

12 Siirtokalvon ohjain

13 Kirjoitinpää

11 Vapautuspainike

14 Painotela

- 15 SD-korttipaikka
- 16 2 USB-isäntäliitäntää näppäimistölle, skannerille, USB-muistille tai huoltoavaimelle
- 17 Nopea USB 2.0 -laiteliitäntä
- 18 Ethernet 10/100 Base-T
- 19 RS-232-liitäntä
- 20 Virtakytkin
- 21 Verkkoliitäntä

#### <span id="page-6-0"></span>**[2 Asennus](#page-5-1) 7**

#### **2.2 Laitteen purkaminen pakkauksesta ja pystytys**

- $\blacktriangleright$  Nosta etikettitulostin pidikelenkeillä pois pahvilaatikosta.
- $\blacktriangleright$  Tarkista etikettitulostin mahdollisten kuljetusvaurioiden varalta.

 $\blacktriangleright$  Tarkista, että toimitus sisältää kaiken siihen kuuluvan.

Toimitussisältö:

- **Etikettitulostin**
- Virtakaapeli
- USB-kaapeli
- Käyttöohje

**i Huomautus! Säilytä alkuperäinen pakkaus myöhempiä kuljetuksia varten.**

![](_page_6_Picture_12.jpeg)

## **! Huomio!**

Kosteus ja märkä vaurioittavat laitetta ja tulostusmateriaaleja.

- X Sijoita etikettitulostin ainoastaan kuiviin ja roiskevedeltä suojattuihin paikkoihin.
- $\blacktriangleright$  Aseta tulostin tasaiselle alustalle.

### **2.3 Laitteen liittäminen**

Vakiovarusteisiin kuuluvat liitännät on esitetty kuvassa 3.

#### **2.3.1 Liittäminen sähköverkkoon**

Tulostimeen kuuluu laaja-alainen verkkolaite. Laitteen käyttö 230 V~/50 Hz:n tai 115 V~/60 Hz:n verkkojännitteellä ei ole mahdollista ilman laitteeseen tehtäviä muutoksia.

- 1. Varmista, että laite on pois päältä.
- 2. Liitä verkkokaapeli verkkoliitäntäliittimeen (21).
- 3. Liitä verkkokaapelin pistoke maadoitettuun pistorasiaan.

#### **2.3.2 Tietokoneeseen tai tietokoneverkkoon liittäminen**

## **! Huomio!**

Riittämätön tai puuttuva maadoitus voi aiheuttaa häiriöitä laitteen toimintaan. Pidä huoli, että kaikki etikettitulostimeen liitetyt tietokoneet ja liitäntäkaapeli ovat maadoitettuja.

X Yhdistä etikettitulostin tietokoneeseen tai verkkoon sopivalla kaapelilla.

Yksittäisten liitäntöjen asetusten yksityiskohdat  $\triangleright$  Asetusohjeet.

#### **2.4 Laitteen kytkeminen päälle**

Kun kaikki liitännät on tehty:

 $\blacktriangleright$  Kytke tulostin päälle verkkokytkimellä (20). Tulostimessa suoritetaan järjestelmän testaus ja lopuksi sen näytössä (7) näkyy järjestelmän tila *Valmis*.

#### <span id="page-7-0"></span>**8 3 Kosketusnäyttö 8**

<span id="page-7-1"></span>Kosketusnäytön avulla käyttäjä voi ohjata tulostimen toimintaa, esimerkiksi:

- Keskeyttää tulostustöitä, jatkaa niitä tai peruuttaa ne.
- Säätää tulostusparametrit, esim. kirjoitinpään lämpötason, tulostusnopeuden, liitäntöjen asetukset, kielen ja kellonajan ( $\triangleright$  Asetusohjeet).
- Ohjata Stand-alone-käyttöä muistivälineellä ( $\triangleright$  Asetusohjeet).
- Suorittaa Firmware-päivityksen ( $\triangleright$  Asetusohjeet).

Monia toimintoja ja asetuksia on mahdollista ohjata myös tulostimen omilla komennoilla ohjelmistosovellusten avulla tai suoraan tietokoneella ohjelmoimalla. Yksityiskohdat  $\triangleright$  Ohjelmointiopas.

Kosketusnäytöllä tehdyt asetukset toimivat etikettitulostimen perusasetuksina.

**i Huomautus! Eri tulostustehtävien muutokset kannattaa tehdä ohjelmistossa.**

## **3.1 Aloitusnäyttö**

![](_page_7_Picture_11.jpeg)

Kuva 4 Aloitusnäyttö

Kosketusnäyttöä käytetään suoran sormenpääkosketuksen avulla:

- Avataksesi valikon tai valitaksesi tietyn kohdan valikosta napauta vastaavaa kuvaketta.
- Vedä sormeasi ylös tai alas vierittääksesi listoja näytöllä.

![](_page_7_Picture_160.jpeg)

Taulukko 1 Aloitusnäytön painikkeet

**i Huomautus! Ei-aktiiviset painikkeet näkyvät tummina.**

# **[3 Kosketusnäyttö](#page-7-1)**

 $\blacksquare$   $\cong$   $\frac{1}{2}$  13:11  $\frac{2}{3}$   $\frac{2}{3}$   $\frac{1}{2}$  13:12  $\blacksquare$   $\approx$   $+$  13:11 Œ Tarvepainatus ilman tulostustyötä | Tarvepainatus tulostustyössä | Suora leikkaus, kun laitteessa on leikkuri

Eri ohjelmisto- ja laitteistoasetuksissa ilmestyy aloitusnäytölle lisäkuvakkeita:

#### Kuva 5 Vaihtoehtoiset aloitusnäytön painikkeet

![](_page_8_Picture_141.jpeg)

Taulukko 2 Vaihtoehtoiset aloitusnäytön painikkeet

Ylävalikossa näkyy asetuksista riippuen erilaisia tietoja pienoisohjelmien muodossa:

![](_page_8_Picture_7.jpeg)

Kuva 6 Ylärivin pienoisohjelmat

| ப்                       | Putoava pisara kertoo jonkun liitännän kautta tapahtuvasta tietojen vastaanottamisesta |
|--------------------------|----------------------------------------------------------------------------------------|
| $\odot$                  | Toiminto Tallenna tietovirta on aktiivinen $\triangleright$ Asetusohjeet               |
|                          | Kaikki vastaanotetut tiedot tallennetaan .lbl-tiedostoon.                              |
|                          |                                                                                        |
| ঀ                        | Esivaroitus värinauhan loppumisesta $\triangleright$ Asetusohjeet                      |
|                          | Värinauhan jäännöshalkaisija on alittanut asetetun arvon.                              |
|                          | SD-kortti asennettu                                                                    |
| ۳,                       | USB-muisti asennettu                                                                   |
| $\widehat{\mathfrak{m}}$ | WiFi-yhteys aktiivinen                                                                 |
|                          | Valkoisten kaarien lukumäärä kertoo WiFi-kentän vahvuuden.                             |
| $\frac{1}{1-\delta}$     | Ethernet-yhteys aktiivinen                                                             |
| ψ                        | USB-yhteys aktiivinen                                                                  |
| abc                      | abc-ohjelma aktiivinen                                                                 |
| 15:14                    | Kellonaika                                                                             |

Taulukko 3 Aloitusnäytön pienoisohjelmat

# <span id="page-9-0"></span>**10 10 [3 Kosketusnäyttö](#page-7-1)**

### **3.2 Valikossa liikkuminen**

![](_page_9_Picture_2.jpeg)

Kuva 7 Valikkotasot

- $\triangleright$  Siirry aloitustason valikkoon painamalla
- $\blacktriangleright$  Valitse aihe valintatasolta. Eri aiheiden alla on alakohtia, jotka sisältävät lisää valintatasoja. Valitsemalla **| päästään takaisin ylemmälle tasolle**, valitsemalla **| takaisin aloitustasolle**.
- X Jatka valitsemista, kunnes olet päässyt parametri-/toimintotasolle.
- $\blacktriangleright$  Valitse toiminto. Tulostin suorittaa toiminnon mahdollisen valmistavan dialogin jälkeen. - tai -

Valitse parametri. Asetusmahdollisuudet riippuvat parametrin tyypistä.

![](_page_9_Picture_129.jpeg)

Kuva 8 Esimerkkejä parametriasetuksista

|                          | Liukusäädin arvon karkeasäätöön                       |
|--------------------------|-------------------------------------------------------|
| $\overline{\phantom{a}}$ | Arvon asteittainen pienentäminen                      |
| ÷                        | Arvon asteittainen suurentaminen                      |
| ×                        | Poistu asetuksesta tallentamatta                      |
|                          | Poistu asetuksesta tallentamalla                      |
|                          | Parametri on pois päältä, painallus kytkee sen päälle |
|                          | Parametri on päällä, painallus kytkee sen pois päältä |

Taulukko 4 Painikkeet

#### <span id="page-10-0"></span>**4 Materiaalin asettaminen 11**

# **4.1 Rullaetikettien asettaminen**

#### **4.1.1 Rullapyörän säätäminen**

<span id="page-10-3"></span><span id="page-10-2"></span><span id="page-10-1"></span>Saatavana on halkaisijaltaan erikokoisia etikettirullia. Reunan säätäjissä (1,4) on irrotettavat adapterit (2), jotta laitteeseen voidaan asettaa etikettirullia, joiden ytimen halkaisija on 76 mm tai ilman adapteria 38 - 75 mm.

![](_page_10_Picture_4.jpeg)

#### **i Huomautus!**

X **Kun rullien leveys on enintään 25 mm ja ytimen halkaisija 38–75 mm, rullan pidikettä on käytettävä adapterit (2) asennettuina.**

![](_page_10_Picture_7.jpeg)

Kuva 9 Rullapyörän säätäminen

#### **Adapterin irrottaminen**

- $\triangleright$  Avaa kansi ja ota rullapyörä (3) ja reunan säätimet (1,4) pois tulostimesta.
- $\blacktriangleright$  Paina vipua (5) ja ota reunan säätimet (4) pois rullapyörästä (3).
- ▶ Paina adapteria (2) sen kolmesta painopisteestä kuvan osoittamalla tavalla ja vedä se pois.

#### **Adapterin asentaminen**

X Aseta adapteri (2) paikalleen ja anna sen loksahtaa kiinni.

# <span id="page-11-0"></span>**12 12 [4 Materiaalin asettaminen](#page-10-1)**

#### **4.1.2 Etikettirullan asettaminen**

![](_page_11_Figure_2.jpeg)

Kuva 10 Etikettirullan asettaminen

- ▶ Avaa kansi ja ota rullapyörä (3) ja reunan säätimet (1,5) pois tulostimesta.
- Paina vipua (6) ja ota reunan säätimet (5) pois rullapyörästä (3).
- X Työnnä etikettirulla (4) rullapyörälle (3) ja tarvittaessa adapterille (2). Huolehdi siitä, että nauhan aukikelatulla päällä olevat etiketit osoittavat ylöspäin.
- X Aseta reunan säätäjä (5) takaisin rullapyörälle (3) ja työnnä se etikettirullaa vasten vivun (6) ollessa painettuna. Näin reunan säätäjät keskittävät etikettirullan itsestään.
- <span id="page-11-1"></span>Aseta rullapyörä tulostimeen.

#### **4.1.3 Etikettien asettaminen siirtomoduuliin**

![](_page_11_Figure_10.jpeg)

Kuva 11 Etikettien asettaminen siirtomoduuliin

- X Käännä ohjauspaneeli auki.
- Paina vapautuspainiketta (7) ja käännä tulostusmoduuli ylös.
- X Vie etikettimateriaali ohjaimen (5) alta eteen ohjauspaneelissa olevan etikettien poistoaukon (4) läpi.
- X Aseta ohjaimia (3) säätöpyörällä (2) niin paljon ulospäin, että etiketit mahtuvat niiden välistä. Paina etikettiliuska alas ja siirrä ohjaimet (3) takaisin kiinni etikettien reunoihin.
- X Käännä tulostusmoduuli alas ja paina tasaisesti merkittyjä pintoja (6), kunnes yksikkö loksahtaa kiinni molemmilta puolilta.
- Annostelutilaa varten  $\triangleright$  [4.3 sivulla 14.](#page-13-1) Repäisy- ja leikkaustilaa varten: Käännä ohjauspaneeli kiinni ja sulje kansi.

## <span id="page-12-0"></span>**[4 Materiaalin asettaminen](#page-10-1)**

## **4.2 Leporello-tarrojen asettaminen**

![](_page_12_Figure_2.jpeg)

<span id="page-12-1"></span>![](_page_12_Figure_3.jpeg)

Kuva 12 Leporello-tarrojen asettaminen

- X Aseta leporello-tarrat (2) pinoon tulostimen taakse. Huolehdi siitä, että nauhalla olevat etiketit osoittavat ylöspäin.
- $\blacktriangleright$  Avaa kansi ja käännä ohjauspaneeli alas.
- X Pujota leporello-tarrat kannen alta.
- ▶ Ota adapteri pois reunan säätäjistä, ▷ [4.1.1 sivulla 11](#page-10-2) ja aseta rullapyörä ja reunan säätäjät takaisin paikalleen.
- $\triangleright$  Vie etiketit reunan säätäjien (3,5) välistä rullapyörän (4) päälle.
- X Paina vipu (6) alas ja työnnä reunan säätäjät (3,5) etikettejä vasten. Näin reunan säätäjät keskittävät etiketit itsestään.
- Etikettien asettaminen siirtomoduuliin  $\triangleright$  [4.1.3 sivulla 12.](#page-11-1)

#### <span id="page-13-0"></span>**14 [4 Materiaalin asettaminen](#page-10-1) 14**

### **4.3 Etikettien asettaminen annostelutilaa varten**

# **! Huomio!**

<span id="page-13-1"></span>**Sijoita tulostin niin, että alustamateriaali pääsee poistumaan esteettömästi alaspäin. Materiaalitukos voi aiheuttaa häiriöitä tulostuskäyttöön!**

![](_page_13_Picture_4.jpeg)

![](_page_13_Picture_5.jpeg)

Puristustela pysäköintiasennossa Puristustela työasennossa

- Kuva 13 Puristustelan aktivoiminen
- X Siirrä puristustela (2) ohjauspaneelissa (1) pysäköintiasennosta työasentoon. Paina tätä varten telan päitä ja siirrä tela työasentoon.

![](_page_13_Picture_10.jpeg)

Kuva 14 Etikettien asettaminen annostelutilaa varten

- Etikettimateriaalin asettaminen  $\triangleright$  [4.1 sivulla 11](#page-10-3) tai [4.2 sivulla 13.](#page-12-1)
- X Ota etiketit pois etikettimateriaalin ensimmäisten 15 cm:n matkalta.
- X Vie alustamateriaali (3) ohjauspaneelin (1) ja tulostimen välistä alaspäin ulos laitteesta.
- X Käännä ohjauspaneeli ylös ja sulje kansi.
- $\triangleright$  Synkronoinnin suorittaminen  $\triangleright$  [5.1 sivulla 18](#page-17-1).

#### <span id="page-14-0"></span>**[4 Materiaalin asettaminen](#page-10-1) 15**

**4.4 Tarratunnistimen valinta ja kohdistaminen**

### **4.4.1 Läpivalaisutunnistimet**

![](_page_14_Figure_3.jpeg)

Kuva 15 Läpivalaisutunnistimen valinta

Etikettien alun ja materiaalin lopun tunnistamista varten tulostimessa on kaksi läpivalaisutunnistinta (1, 2), joita voidaan käyttää vaihtoehtoisesti.

Lähettimet (1a, 2a) ovat tulostusmoduulissa, vastaanottimet (1b, 2b) siirtomoduulissa.

Normaalisti käytetään läpivalaisutunnistinta (1). Tämä sopii käyttöön yksirataisten etikettien kanssa sekä monirataisten etikettien kanssa, kun niiden lukumäärä on pariton.

Kun käytetään monirataisia etikettejä, joiden lukumäärä on parillinen, esim. kaksi- tai neliratainen, on kytkettävä manuaalisesti läpivalaisutunnistimelle (2):

- ▶ Avaa kansi, käännä ohjauspaneeli alas, paina vapautuspainiketta ja käännä tulostusmoduuli ylös.
- Säädä kytkin (3) tarpeen mukaan: läpivalaisutunnistinta (1) varten - kytkin asentoon "1" (vakioasetus), läpivalaisutunnistinta (2) varten - kytkin asentoon "2"
- X Sulje tulostusmoduuli, käännä ohjauspaneeli ylös ja sulje kansi.

# **i Huomautus!**

**Kytkentää ei voi vaihtaa ohjelmiston avulla.**

#### **4.4.2 Heijastinanturi**

![](_page_14_Picture_15.jpeg)

Kuva 16 Heijastinanturin kohdistaminen

Heijastinanturi (1) pystyy tunnistamaan etikettimateriaalin taustapuolella olevat merkit. Anturia voidaan siirtää luistilla (2) poikittain siirtosuuntaan nähden, jotta se voidaan sovittaa merkkien sijaintikohtaa vastaavasti:

- Selvitä heijastinmerkkien etäisyys materiaalin keskeltä.
- $\blacktriangleright$  Aseta luisti (2) teräväkärkisellä työkalulla haluttuun asentoon. Anturin etäisyys keskikohtaan näkyy asteikolta.

## <span id="page-15-0"></span>**16 [4 Materiaalin asettaminen](#page-10-1) 16**

### **4.5 Siirtokalvon asettaminen**

![](_page_15_Picture_2.jpeg)

# **i Huomautus!**

X **Älä käytä siirtokalvoa suorassa lämpötulostuksessa!**

# **! Huomio!**

#### **Likaantumisvaara.**

X **Asettaessasi siirtokalvoa huolehdi siitä, että pinnoitettu puoli osoittaa etikettien suuntaan.**

![](_page_15_Figure_8.jpeg)

Kuva 17 Ota siirtokalvon kara pois aukikelaajasta

- Avaa kansi, käännä ohjauspaneeli ja tulostusmoduuli auki.
- X Paina siirtokalvon karaa (2) oikealle, vedä se vasemmalta pois ohjaimesta (1) ja ota se pois.

![](_page_15_Figure_12.jpeg)

Kuva 18 Siirtokalvon karan sovittaminen

- ▶ Sovita siirtokalvon kara (2) kalvorullan leveyttä vastaavasti. Paina tätä varten painiketta (5) ja siirrä niin, että osoitin (4) näyttää asteikolla haluttua rullaleveyttä.
- ▶ Työnnä kalvorulla painikkeeseen (5) asti karalle (2). Huolehdi siitä, että siirtokalvon (11) pinnoitettu puoli osoittaa etikettimateriaalin suuntaan.
- X Työnnä karan (6) kuusikulmainen pää pidikkeen (3) jousta vasten ja työnnä vasen pää ohjaimeen (1) vasteeseen asti.
- X Käännä tulostusmoduuli alas (älä lukitse kiinni).

<span id="page-16-0"></span>![](_page_16_Figure_1.jpeg)

Kuva 19 Siirtokalvon asettaminen

- X Ota samalla tavalla siirtokalvon kara (8) kelaimesta ja säädä se.
- ▶ Työnnä tyhjä pahvihylsy (9) painikkeeseen asti siirtokalvon karalle (8).
- X Työnnä karan kuusikulmainen pää kiristyspyörän (10) jousta vasten ja työnnä vasen pää ohjaimeen (7) vasteeseen asti.
- X Aja siirtokalvo (11) kirjoitinpään kautta kelaimeen asti ja kiinnitä se teipillä tyhjään pahvihylsyyn (9). Noudata kuvan mukaista kelaussuuntaan ja huolehdi siitä, että kalvo ei ole kierteellä.
- X Käännä kiristyspyörää (10) kelaussuuntaan niin paljon, että kalvo on kireällä.
- X Sulje tulostusmoduuli, käännä ohjauspaneeli ylös ja sulje kansi.

#### **4.6 Siirtokalvon kulun säätö**

<span id="page-16-1"></span>![](_page_16_Picture_10.jpeg)

Kuva 20 Siirtokalvon kulun säätö

Jos siirtokalvoon syntyy taitoksia, voi tulostuslaatu heikentyä. Siirtokalvon ohjausta (1) voidaan säätää taitosten välttämiseksi.

![](_page_16_Picture_13.jpeg)

**i Huomautus! Säätö on järkevintä suorittaa tulostuskäytön aikana.**

X Kierrä ruuvia (2) kuusikanta-avaimella ja tarkkaile kalvon käyttäytymistä. Myötäpäivään kääntäminen kiristää siirtokalvon oikeaa reunaa, vastapäivään kääntäminen vasenta reunaa.

### <span id="page-17-0"></span>**18 5 Tulostuskäyttö 18**

**! Huomio! Epäasianmukainen käsittely vahingoittaa kirjoitinpäätä!**

- X **Älä koske kirjoitinpään alaosaan sormilla tai terävillä esineillä.**
- X **Huolehdi siitä, ettei tarroissa ole epäpuhtauksia.**
- X **Huolehdi siitä, että tarrojen pinnat ovat sileitä. Karheat tarrat hankaavat ja vähentävät kirjoitinpään käyttöikää.**

#### **Tulosta mahdollisimman alhaisella kirjoitinpään lämpötilalla.**

Tulostin on käyttövalmis, kun kaikki liitännät on kytketty ja tarrat sekä mahdollisesti siirtokalvo on asetettu.

#### **5.1 Paperin kulun synkronointi**

<span id="page-17-1"></span>Kun etikettimateriaali on asetettu, täytyy annostelu- tai leikkaustilassa suorittaa paperin kulun synkronointi. Synkronoinnissa ensimmäisen tarratunnistimen tunnistama tarra saatetaan tulostusasentoon ja kaikki sitä edeltävät tarrat siirretään ulos tulostimesta. Näin estetään se, että annostelutilassa annostellaan tyhjiä tarroja ensimmäisen painetun tarran yhteydessä tai ettei leikkaustilassa ensimmäisen leikkauksen leikkauspituudesta tule virheellistä. Molemmat tapaukset voivat tehdä ensimmäisestä tarrasta käyttökelvottoman.

- X Paina -painiketta käynnistääksesi synkronoinnin.
- ▶ Poista syötön yhteydessä annostellut / leikatut tyhjät tarrat.

### **5.2 Repäisytila**

Kun tarraliuska on tulostettu, se katkaistaan käsin. Etikettitulostimessa on tätä varten repäisyreuna. Etikettimateriaalin asettaminen  $\triangleright$  [4.1 sivulla 11](#page-10-3) tai [4.2 sivulla 13](#page-12-1).

#### **5.3 Annostelutila**

 vain malleissa MACH 4.3S/200P, MACH 4.3S/300P, MACH 4S/300P ja MACH S4/600P Annostelutilassa tarrat irrotetaan tulostamisen jälkeen automaattisesti alustamateriaalista ja ne ovat valmiina otettavaksi. Anturi vapauttaa tulostuksen jatkamisen, kun tulostettu etiketti on otettu pois irrotuskohdasta. Etikettimateriaalin asettaminen  $\triangleright$  [4.3 sivulla 14](#page-13-1).

### **! Huomio!**

**Annostelutila on aktivoitava ohjelmistossa. Suorassa ohjelmoinnissa tämä tapahtuu "P-komennolla" Ohjelmointiohjeet.**

## **5.4 Leikkaustila**

## vain malleissa MACH 4.3S/200C, MACH 4.3S/300C, MACH 4S/300C ja MACH S4/600C Etiketit ja jatkuva materiaali leikataan automaattisesti. Leikkauskohta asetetaan ensisijaisesti ohjelmiston avulla. Etikettimateriaalin asettaminen  $\geq 4.1$  sivulla 11 tai [4.2 sivulla 13](#page-12-1).

### **! Huomio!**

**Leikkaustila on aktivoitava ohjelmistossa. Suorassa ohjelmoinnissa tämä tapahtuu "C-komennolla" Ohjelmointiohjeet.**

## <span id="page-18-0"></span>**6 Puhdistus 19**

#### **6.1 Puhdistusohjeet**

![](_page_18_Picture_2.jpeg)

## <span id="page-18-1"></span>**Vaara!**

**Sähköiskun aiheuttama hengenvaara!**

X **Tulostin on irrotettava verkkovirrasta aina ennen kaikkia huoltotöitä.**

Etikettitulostin vaatii vain vähän hoitoa.

Tärkeintä on puhdistaa lämpökirjoitinpää säännöllisesti. Tämä takaa tasaisen hyvän tulostusjäljen ja estää huomattavasti kirjoitinpään ennenaikaista kulumista.

Muuten laitteen huolto rajoittuu kuukausittaiseen puhdistamiseen.

#### **! Huomio!**

**Voimakkaiden puhdistusaineiden käyttö vahingoittaa tulostinta! Älä käytä ulkopintojen tai yksikköjen puhdistamiseen hankausaineita tai liuottimia.**

- X Poista pöly ja paperinöyhtä tulostusalueelta pehmeällä siveltimellä tai pölynimurilla.
- $\blacktriangleright$  Puhdista ulkopinnat yleispuhdistusaineella.

### **6.2 Painotelan puhdistus**

Painotelan likaantuminen voi heikentää tulostusjäljen laatua ja vaikeuttaa materiaalin kulkua laitteessa. Lievä likaantuminen ei edellytä painotelan irrottamista. Telaa voi kääntää käsin vähän kerrallaan. Käytä puhdistukseen telanpuhdistusainetta ja pehmeää liinaa.

## **6.3 Kirjoitinpään puhdistus**

- Puhdistusvälit: Suora lämpötulostus jokaisen tarrarullan vaihdon jälkeen
	-
- <span id="page-18-2"></span>Lämpösiirtotulostus - jokaisen siirtokalvorullan vaihdon jälkeen

Kirjoitinpäähän voi tulostuksen aikana kertyä epäpuhtauksia, jotka heikentävät tulostusjäljen laatua aiheuttaen esim. kontrastieroja tai pystysuoria raitoja.

![](_page_18_Picture_22.jpeg)

#### **! Huomio! Kirjoitinpään vauriot!**

**Älä käytä kirjoitinpään puhdistamiseen teräviä tai kovia esineitä. Älä koske kirjoitinpään lasiseen suojakerrokseen.**

![](_page_18_Picture_25.jpeg)

**! Huomio! Kuuma kirjoitinpää voi aiheuttaa vammoja.**

**Varmista, että kirjoitinpää on jäähtynyt ennen sen puhdistamista.**

- X Käytä puhdistamiseen vain erikoispuhdistusliinaa tai puhtaalla alkoholilla kostutettua vanupuikkoa.
- ▶ Anna kirjoitinpään kuivua 2–3 minuuttia.

## **6.4 Tarratunnistinten puhdistus**

## **! Huomio!**

#### **Valopuomin vauriot!**

**Älä käytä valopuomin puhdistamiseen teräviä tai kovia esineitä tai liuotinaineita.**

Tarra-anturit voivat likaantua paperipölystä. Tarran alkukohdan tai tulostusmerkinnän tunnistus voi häiriintyä.

 $\blacktriangleright$  Puhdista tarratunnistimet siveltimellä tai puhtaaseen alkoholiin kastetulla vanupuikolla.

# <span id="page-19-0"></span>**20 [6 Puhdistus](#page-18-1) 20**

## **6.5 Leikkurien puhdistus**

![](_page_19_Picture_2.jpeg)

**i Huomautus! Jos leikkaus tapahtuu suoraan etikettimateriaalin läpi, leikkureihin kertyy liimajäänteitä. Takaisinsyöttöä käyttävässä leikkaustilassa liimahiukkasia pääsee myös painotelalle.** 

X **Puhdista painotela ja leikkurit lyhyemmin väliajoin.**

![](_page_19_Picture_6.jpeg)

![](_page_19_Picture_7.jpeg)

Kuva 21 Leikkurien puhdistus

- X Käännä ohjauspaneeli alas.
- ▶ Vapauta leikkausmoduuli (2) kummastakin salvasta (1) ja käännä se ylös.
- X Käännä ruuvia (5) 2,5 mm:n kuusioavaimella vastapäivään ja käännä näin sanka ja alaleikkuri (3) irti yläleikkurista (4).

![](_page_19_Picture_12.jpeg)

#### **Varoitus!**

**Viilto- ja puristumavammojen vaara!**

- X **Älä kosketa leikkurin teriä paljain käsin.**
- X **Älä laita käsiä kääntöalueelle, kun käännät alaleikkuria.**
- Poista pölyhiukkaset pehmeällä siveltimellä tai pölynimurilla.
- Poista liimajäämät alkoholilla tai tarraliuottimella.
- X Kokoaminen tapahtuu käänteisessä järjestyksessä.

# <span id="page-20-0"></span>**7 Virheiden korjaaminen 21**

## **7.1 Virhenäyttö**

<span id="page-20-2"></span>Virheen sattuessa ilmestyy näytölle virhenäyttö:

![](_page_20_Picture_3.jpeg)

Kuva 22 Virhenäytöt

Virheen korjaaminen riippuu virheen tyypistä  $\triangleright$  [7.2 sivulla 21](#page-20-1).

Käytön jatkamiseksi virhenäytössä tarjotaan seuraavia mahdollisuuksia:

![](_page_20_Picture_245.jpeg)

Taulukko 5 Painikkeet virhenäytössä

# **7.2 Virheilmoitukset ja virheiden korjaus**

<span id="page-20-1"></span>![](_page_20_Picture_246.jpeg)

![](_page_21_Picture_266.jpeg)

Taulukko 6 Virheilmoitukset ja virheiden korjaus

# <span id="page-22-0"></span>**[7 Virheiden korjaaminen](#page-20-2) 23**

# **7.3 Ongelmien korjaaminen**

![](_page_22_Picture_199.jpeg)

Taulukko 7 Ongelmien korjaaminen

# <span id="page-23-0"></span>**24 8 Tarrat / jatkuva materiaali 24**

<span id="page-23-1"></span>![](_page_23_Figure_1.jpeg)

Kuva 23 Mitat tarrat / jatkuva materiaali

![](_page_23_Picture_186.jpeg)

Taulukko 8 Mitat tarrat / jatkuva materiaali

# <span id="page-24-0"></span>**[8 Tarrat / jatkuva materiaali](#page-23-1)**

# **8.2 Laitteen mitat**

![](_page_24_Figure_2.jpeg)

![](_page_24_Figure_3.jpeg)

![](_page_24_Picture_159.jpeg)

Taulukko 9 Laitteen mitat

# <span id="page-25-0"></span>**26 26 [8 Tarrat / jatkuva materiaali](#page-23-1)**

# **8.3 Tunnistusmerkkien mitat**

Tarrat, joissa on tunnistusmerkit vallasta vallatkuva materiaali, jossa on

![](_page_25_Figure_3.jpeg)

Kuva 25 Tunnistusmerkkien mitat

![](_page_25_Picture_123.jpeg)

Taulukko 10 Tunnistusmerkkien mitat

# <span id="page-26-0"></span>**[8 Tarrat / jatkuva materiaali](#page-23-1)**

# **8.4 Mitat stanssauksia varten**

![](_page_26_Figure_2.jpeg)

![](_page_26_Figure_3.jpeg)

 $Y_1^2$ 

 $\boldsymbol{\mathsf{x}}$ 

N

P

reunastanssausta varten

Alustamateriaalin vähimmäispaksuus 0,06 mm

Kuva 26 Mitat stanssauksia varten

![](_page_26_Picture_202.jpeg)

Taulukko 11 Mitat stanssauksia varten

![](_page_26_Figure_9.jpeg)

![](_page_26_Figure_10.jpeg)

#### <span id="page-27-0"></span>**28 9 Hyväksynnät 28**

#### **9.1 EU-vaatimustenmukaisuusvakuutusta koskeva huomautus**

MACH 4S -sarjan etikettitulostimet täyttävät EU-direktiivien: määrittelemät olennaiset turvallisuus- ja terveysvaatimukset:

- Direktiivi 2014/35/EU, tietyllä jännitealueella toimivista sähkölaitteista
- Direktiivi 2014/30/EU, sähkömagneettisesta yhteensopivuudesta
- Direktiivi 2011/65/EU tiettyjen vaarallisten aineiden käytön rajoittamisesta sähkö- ja elektroniikkalaitteissa

#### **EU-vaatimustenmukaisuusvakuutus**

<https://www.cab.de/media/pushfile.cfm?file=3080>

![](_page_27_Picture_8.jpeg)

### **9.2 FCC**

**NOTE : This equipment has been tested and found to comply with the limits for a Class A digital device, pursuant to Part 15 of the FCC Rules. These limits are designed to provide reasonable protection against harmful interference when the equipment is operated in a commercial environment. The equipment generates, uses, and can radiate radio frequency and, if not installed and used in accordance with the instruction manual, may cause harmful interference to radio communications. Operation of this equipment in a residential area is likely to cause harmful interference in which case the user may be required to correct the interference at his own expense.**

# <span id="page-28-0"></span>**10 Hakusanahakemisto 29**

![](_page_28_Picture_451.jpeg)

Päällekytkentä .................................... [7](#page-6-0)

## **R**

![](_page_28_Picture_452.jpeg)

#### **Y**

![](_page_28_Picture_453.jpeg)

Korjaus........................................[21](#page-20-0) Näyttö .........................................[21](#page-20-0) Virtalähteet ......................................... [5](#page-4-0) Tämä sivu on jätetty tarkoituksella tyhjäksi.